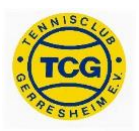

# **Desktopversion**

- **Allgemein**
	- o Unter [https://tennisclub-gerresheim.ebusy.de](https://tennisclub-gerresheim.ebusy.de/) findet ihr unsere eBuSy-Seite
	- o Auf der Startseite oben rechts klicken
	- o Persönliche Anmeldedaten eingeben und nochmal "Login" klicken
	- o Oben links könnt ihr jederzeit "Start" auswählen, um zur Startseite zurückzukehren

Start Plätze

## - **Persönliche Daten einsehen und ändern**

- o Auf der Startseite oben rechts auf den eigenen Namen klicken
- o "Meine Daten" auswählen
- $\circ$  Nun könnt ihr bspw. euer Passwort ändern. Klickt dazu auf "Benutzerkonto", gebt ein neues Passwort ein und klickt "Speichern"
- o Außerdem könnt ihr eure Adress- und Bankdaten ändern. Bitte schaut, dass diese Informationen immer richtig gepflegt sind, damit wir euch erreichen können
- o Hinweis: Den Persönlichen Code unter "Zugangsdaten" benötigt ihr zunächst nicht

## - **Daten zu euer Mitgliedschaft einsehen**

- o Auf der Startseite oben rechts auf den eigenen Namen klicken
- Unter "Meine Buchungen" und "Meine Rechnungen" erhaltet ihr eine Übersicht zu euren Buchungen bzw. Rechnungen
- $\circ$  Unter "Mitgliedschaft im TCG" erhaltet ihr eine Übersicht zu eurer Mitgliedschaft, bspw. unter welchem Beitrag ihr aktuell gemeldet seid

## - **Plätze buchen**

- o Auf der Startseite oben links auf "Plätze" klicken
- o Platz und Uhrzeit auswählen
- o "Einzel" oder "Doppel" wählen
- o Nun könnt ihr die Dauer der Buchung anpassen und Mitspieler hinzufügen
- o Klicke "Weiter" und im Anschluss "Jetzt buchen", um die Buchung abzuschließen
- o Hinweis für die Buchung mit Gästen: Wählt als Spielpartner "Gast" aus und tragt

 $\overline{N}$ 

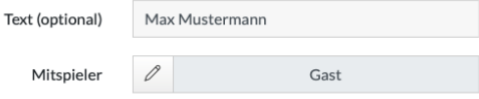

Plätze

**Start** 

unter "Text" den Namen eures Gasts ein

## **Mobile Version**

- **Allgemein**
	- o Unter [https://tennisclub-gerresheim.ebusy.de](https://tennisclub-gerresheim.ebusy.de/) findet ihr unsere eBuSy-Seite
	- o Auf der Startseite oben rechts auf das Tür-Symbol klicken
	- o Persönliche Anmeldedaten eingeben und "Login" klicken
	- $\circ$  Oben links findet ihr das Menü, hier könnt ihr jederzeit "Start" auswählen, um zur

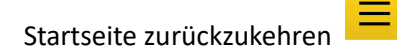

#### - **Persönliche Daten einsehen und ändern**

- o Im Menü (oben links auf der Startseite) auf den eigenen Namen klicken
- o "Meine Daten" auswählen
- $\circ$  Nun könnt ihr bspw. euer Passwort ändern. Klickt dazu auf "Benutzerkonto", gebt ein neues Passwort ein und klickt "Speichern"
- o Außerdem könnt ihr eure Adress- und Bankdaten ändern. Bitte schaut, dass diese Informationen immer richtig gepflegt sind, damit wir euch erreichen können
- o Hinweis: Den Persönlichen Code unter "Zugangsdaten" benötigt ihr zunächst nicht

#### - **Daten zu euer Mitgliedschaft einsehen**

- o Im Menü (oben links auf der Startseite) auf den eigenen Namen klicken
- o Unter "Meine Buchungen" und "Meine Rechnungen" erhaltet ihr eine Übersicht zu euren Buchungen bzw. Rechnungen
- o Unter "Mitgliedschaft im TCG" erhaltet ihr eine Übersicht zu eurer Mitgliedschaft, bspw. unter welchem Beitrag ihr aktuell gemeldet seid

#### - **Plätze buchen**

- o Im Menü (oben links auf der Startseite) auf "Plätze" klicken
- o Platz und Uhrzeit auswählen
- o "Einzel" oder "Doppel" wählen
- o Nun könnt ihr die Dauer der Buchung anpassen und Mitspieler hinzufügen
- o Klicke "Weiter" und im Anschluss "Jetzt buchen", um die Buchung abzuschließen
- o Hinweis für die Buchung mit Gästen: Wählt als Spielpartner "Gast" aus und tragt unter "Text" den Namen eures Gasts ein

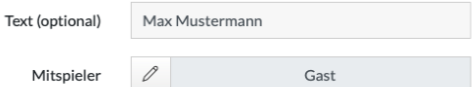